#### SCRATCH PROGRAMMING

# Lesson 3: Adding Sounds (Dance to the Beat)

In this lesson 2, we make our sprite dance. In this lesson, I will show you how to make him dance to the beat. And not just to the beat but to the Hip-Pop beat!

### **Step 1: Dancing and Popping**

Open project "dance". Select sprite "dancer1" and click "Sound" button.

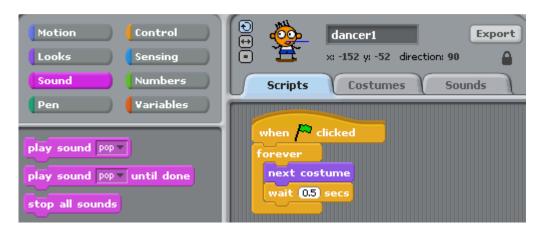

Drag "play sound pop" block and drop it under "next costume" block. Now click  $\nearrow$  to play.

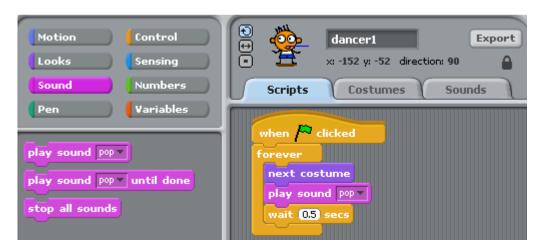

#### Step 2: Hip-Popping

Fun, huh? But try listening to it for 5 minutes – it gets a bit boring. One can only take this much "popping". This calls for a twist to the music clip. Let's fancy it up! Go to Sounds Tab, and click "Import" button. When "Import Sound" window opens, click "Sounds" button and then select "Music Loops" folder.

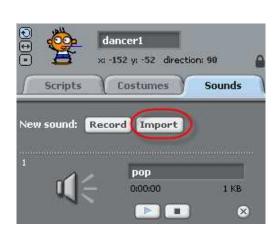

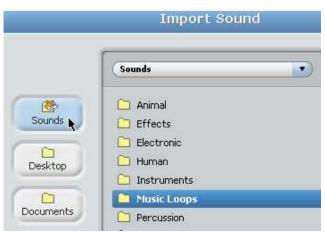

Click each clip to listen to the demo. "DrumMachine", "HipHop", and "HumanBeatbox1" are among my favorites. So I think they are cool enough for our first loop. Import all three. Delete the less interesting "Pop". Now the Sounds editor for sprite "hip-pop" should now look like this.

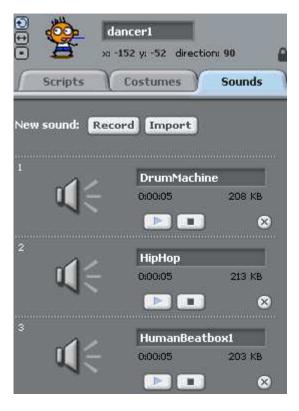

Go back to Scripts Tab. First drag a "forever" block from Control Tool Box and drop it anywhere in the editing box. Then drag a "play sound \_\_\_\_\_ until done" block and drop it inside the "forever" block. Drag two other "play sound \_\_\_\_ until done" blocks and drop it under first "play sound \_\_\_\_ done" block. Select sound for each block to your liking. Double click this combo block to test.

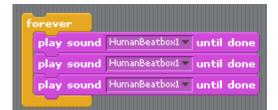

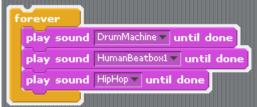

## Step 3: Wrapping it up

Remove the "play sound <u>pop</u>" block from the motion combo block. Then add a "when clicked" on top of the music combo block.

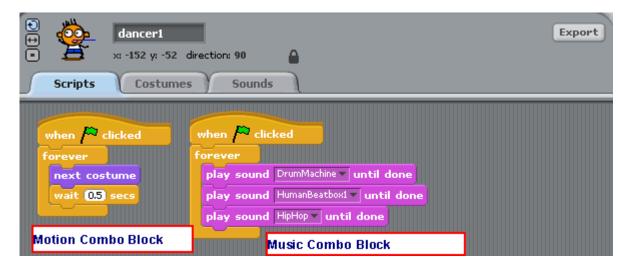

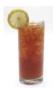

TIME FOR MY ICED TEA BREAK. SEE YOU NEXT LESSON.